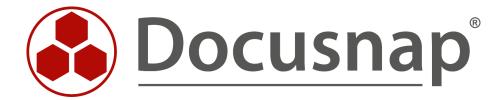

# **Docusnap - Defining Notifications**

E-mail Reminders

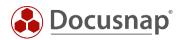

**TITLE** Docusnap - Defining Notifications

**AUTHOR** Docusnap Consulting

**DATE** 29/07/2021

**VERSION** 2.1 | valid as of July 27, 2021

The reproduction and distribution of this document as a whole or in part as well as the utilization and disclosure of its contents to third parties without the express authorization by itelio GmbH are prohibited. Offenders will be held liable for the payment of indemnification. All rights reserved.

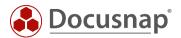

# **TABLE OF CONTENTS**

| l. Introduction                                     | 4  |
|-----------------------------------------------------|----|
| 2. Basics                                           | 5  |
| 3. Notification definitions                         | 6  |
| 3.1 Accessing the notification definition           | 6  |
| 3.2 Application samples                             | 8  |
| 3.2.1 Preliminary check of notification definitions | 8  |
| 3.2.2 Conctracts                                    | 10 |
| 3.2.3 Licenses                                      | 11 |
| 3.2.4 Maintenance contracts (licenses)              | 12 |
| 4. Creating a notification                          | 13 |
| 5. Maintenance tasks                                | 15 |

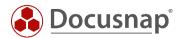

## 1. Introduction

Docusnap provides the ability to send notifications about events automatically via email. This document describes how to create a message definition and subsequently a notification in Docusnap.

The message definition uses SQL statements to define the event for which a notification should be sent. The notification task executes the message definition and sends an email when the event occurs.

To use email messaging, the Docusnap server must be configured, and an email server must be available. More information about this can be found in the Docusnap user manual or in the HowTo Installation and Configuration.

It also describes how you can use message definitions for regular maintenance tasks. For example, you can use a maintenance task to periodically populate the virtualization host field of the inventoried systems.

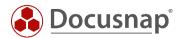

# 2. Basics

The message definitions are SQL queries. The message definition defines the event for which you want to be notified by e-mail. E.g., that a license or maintenance contract has expired, that a certain software has been found during inventory, etc.

For a message definition (the actual SQL statement) to be executed, a notification task is required. This notification task executes the SQL statement on the database and in case of a result, an email is sent with this result in an Excel list.

The important thing here is that Docusnap saves the last result. If a change is detected within the result during the next execution, a new email is sent. If there is no change, no new e-mail will be sent!

Furthermore, it should be noted that the Excel file receives the name of the scheduled notification task. Please use only characters that are allowed in a file name.

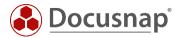

# 3. Notification definitions

# 3.1 Accessing the notification definition

The wizard for the notification definition can be opened from Navigation – Administration - General.

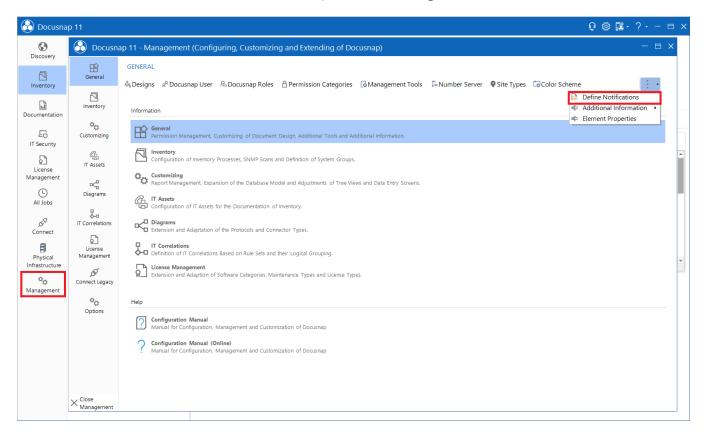

Fig. 1 - Accessing the notification definition

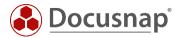

The following dialog can be used to create new notification definitions and to edit existing definitions.

## Step 1: Select New.

Step 2: Enter a name, the SQL query and a text in English and German. So both fields need to be filled, just enter the English text in the field "German Text" also.

# Step 3: Select Save.

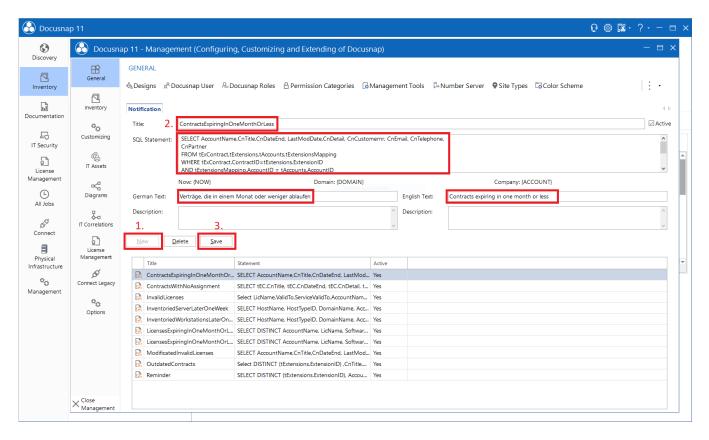

Fig. 2 - Creating a notification definition

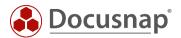

# 3.2 Application samples

# 3.2.1 Preliminary check of notification definitions

Since the notification definitions are SQL queries, they can be checked preliminarily for correctness in SQL Server Management Studio. Here, you also get a preview of the result.

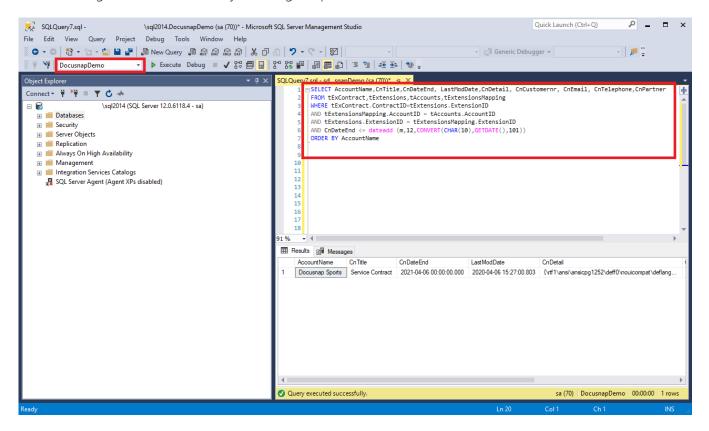

Fig. 3 - Accessing the SQL queries in SQL Server Management Studio

Important: Make sure to run the SQL query with the correct database.

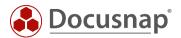

However, the placeholders used in Docusnap must be replaced for a query in SQL Server Management Studio:

| Meaning | Placeholder<br>in Docusnap | Replacement in SQL<br>Server Mgmt Studio | Remark                                                                                                    |
|---------|----------------------------|------------------------------------------|----------------------------------------------------------------------------------------------------|
| Today   | {MOM}                      | '04/20/15' CURRENT_TIMESTAMP             | Make sure to indicate the date in the correct format as used in the database. Alternatively, you can use the SQL variable CURRENT_TIMESTAMP. |
| Domain  | {DOMAIN}                   | DomainID                                 | The Docusnap domain IDs can be displayed via the following SQL query:  SELECT TOP 100 [DomainID],[DomainName] FROM [tDomains]                |
| Company | {ACCOUNT}                  | AccountID                                | The Docusnap account IDs can be displayed via the following SQL query:  SELECT TOP 100 [AccountID], [AccountName] FROM [tAccounts]           |

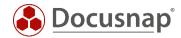

#### 3.2.2 Conctracts

The following query lists all expired contracts of a company:

```
SELECT DISTINCT AccountName, CnTitle, CnDateEnd, LastModDate,CnDetail, CnCustomernr, CnEmail,
CnTelephone, CnPartner

FROM tExContract
    LEFT JOIN tExtensions on tExContract.ContractID = tExtensions.ExtensionID
    LEFT JOIN tExtensionsMapping on tExtensions.ExtensionID = tExtensionsMapping.ExtensionID
    LEFT JOIN tAccounts on tExtensionsMapping.AccountID = tAccounts.AccountID

WHERE CnDateEnd <= {now}
    AND tAccountID = {ACCOUNT} --Filtering on selected company
```

Query contracts from all companies that expire in one month or less:

```
SELECT AccountName, CnTitle, CnDateEnd, LastModDate,CnDetail, CnCustomernr, CnEmail, CnTelephone, CnPartner

FROM tExContract

LEFT JOIN tExtensions on tExContract.ContractID = tExtensions.ExtensionID

LEFT JOIN tExtensionsMapping on tExtensions.ExtensionID = tExtensionsMapping.ExtensionID

LEFT JOIN tAccounts on tExtensionsMapping.AccountID = tAccounts.AccountID

WHERE CnDateEnd <= DATEADD (MM, 1, SYSDATETIME()) -- MM, 1, ... -> 1 month in advance
```

If you need more lead time, you can set it to three months in advance, for example, as follows:

```
SELECT AccountName, CnTitle, CnDateEnd, LastModDate,CnDetail, CnCustomernr, CnEmail, CnTelephone, CnPartner

FROM tExContract

LEFT JOIN tExtensions on tExContract.ContractID = tExtensions.ExtensionID

LEFT JOIN tExtensionsMapping on tExtensions.ExtensionID = tExtensionsMapping.ExtensionID

LEFT JOIN tAccounts on tExtensionsMapping.AccountID = tAccounts.AccountID

WHERE CnDateEnd <= DATEADD (MM, 3, SYSDATETIME()) --MM, 3, ... -> 3 month in advance
```

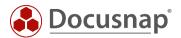

#### 3.2.3 Licenses

The SQL query lists all licenses of a company that expire in a month or less:

Query licenses from all companies that expire in a month or less:

```
SELECT DISTINCT AccountName, LicName, SoftwareName, SoftwarePublisher, SoftwareVersion, ValidTo, ServiceValidTo, Customernr, Telephone, Email

FROM tSoftwareLicenses

LEFT JOIN tSoftwareProducts on tSoftwareLicenses.SoftwareID = tSoftwareProducts.SoftwareID

LEFT JOIN tAccounts on tSoftwareProducts.AccountID = tAccounts.AccountID

WHERE tSoftwareLicenses.ValidInfinite = 0

AND ValidTo <= DATEADD (MM, 1, SYSDATETIME()) --MM, 1 ,... -> 1 month in advance

ORDER BY AccountName, LicName
```

Query the licenses of all companies that expire within the next 3 months:

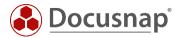

## 3.2.4 Maintenance contracts (licenses)

Within a license definition, the validity of the maintenance contract can be stored in addition to the license validity. With the following query you can display all maintenance contracts of a company that expire in one month or less:

```
SELECT SoftwareName, LicName, ServiceValidTo, AccountName

FROM tSoftwareLicenses

LEFT JOIN tSoftwareProducts on tSoftwareLicenses.SoftwareID = tSoftwareProducts.SoftwareID

LEFT JOIN tAccounts on tSoftwareProducts.AccountID = tAccounts.AccountID

WHERE tSoftwareLicenses.ValidInfinite = 0

AND ServiceValidTo <= DATEADD (MM, 1, SYSDATETIME()) --MM, 1, ... -> 1 month in advance

AND tAccounts.AccountID = {ACCOUNT} --Filtering on the selected company

ORDER BY LicName
```

The following query lists the maintenance contracts of all companies that expire in one month or less.

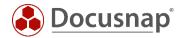

# 4. Creating a notification

The wizard for creating notifications can be opened from All Tasks.

All assistants can be displayed in the multi-function bar. The notification wizard can be opened then. It can be found directly with the search function.

If the Notification Wizard is marked as a favorite, it can be opened directly from the Multi-Function Bar.

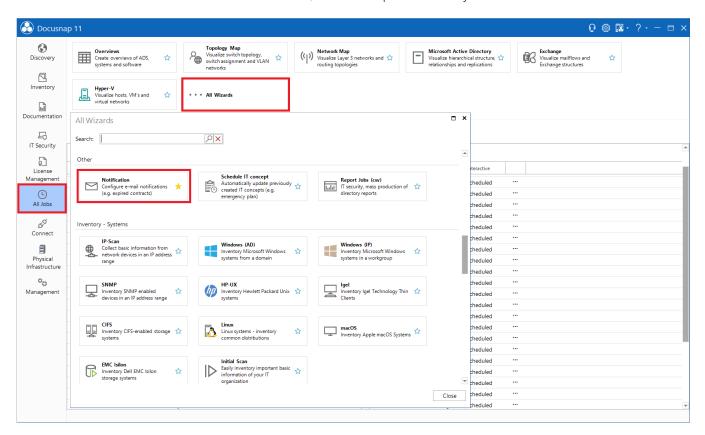

Fig. 4 – Notification Wizard

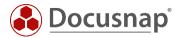

The first step is to select a company. If the filtering in the message definition was

```
tAccounts.AccountID = {ACCOUNT}
```

was used in the message definition, the results are limited to this selected client.

The second step is to select one of the existing message definitions and specify at least one recipient and subject for sending the email. A list of the information returned by the SQL query (e.g., expired contracts) is attached to the email as an Excel file.

If you want to store multiple recipients, you can separate them with a semicolon.

In the Scheduling step you define the execution of the notification task - e.g.

- Task type = Repeated
- Occurrence = Weekly
- Repeated every 1 week on Monday at 9:00 a.m.

Please note that the Excel file is given the name of the scheduled notification task. Please use only characters that are allowed in a file name here.

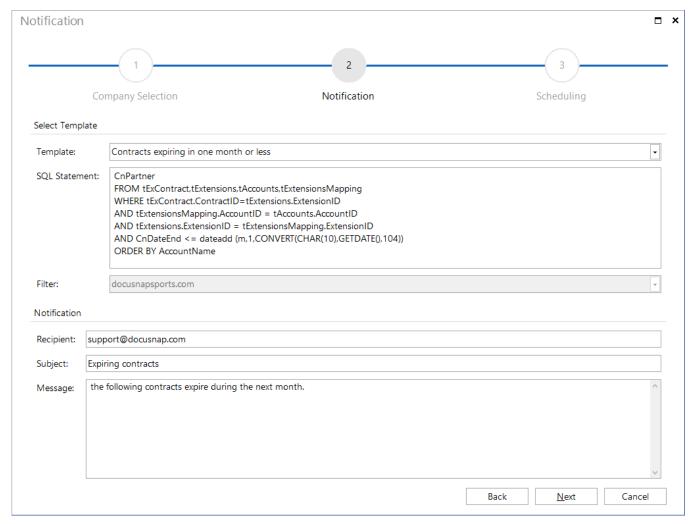

Fig. 5 - Create Notification

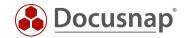

## 5. Maintenance tasks

As discussed previously, message definitions are SQL statements that are executed on the database via the notification task. Instead of SELECT queries, UPDATE statements can also be executed. The steps for creating the message definition, as well as the notification task, are the same as previously described.

Only for scheduling it makes sense to run the notification task more frequently - e.g., daily.

A regular use case for these maintenance tasks is, for example, the automatic filling of the virtualization host field of the inventoried virtual systems:

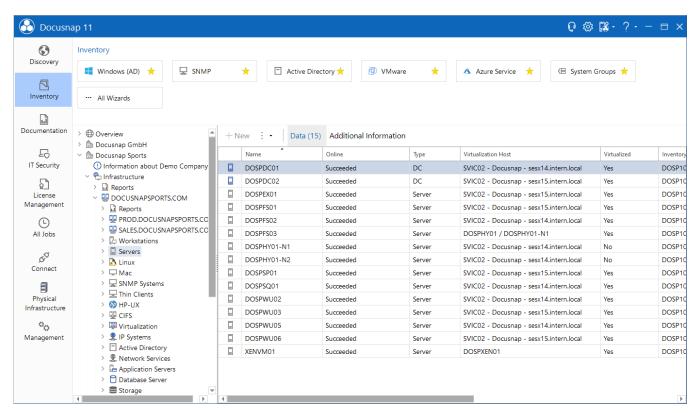

Fig. 6 - Virtualization host for inventoried systems

In addition to the actual systems, Docusnap also inventories the virtualization solutions HyperV, VMware and Citrix Hypervisor.

If the VM names match the system names, the information about which VM is running on which host can be automatically applied. Below you will find the examples with corresponding update statements.

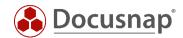

#### **VMWare**

```
UPDATE tHosts SET VirtualServer = CONCAT(ServiceHostName, ' - ', DataCenterName, ' - ', ESXHostName)
FROM tESXVirtualMachine, tESXHost, tHosts, tESXComputeResource, tESXDataCenterHostFolder, tESXDataCenter, tESXFolder, tESXServiceDocu, tESXDataCenterFolder, tDomains AS HostDomain, tESXService,
\verb|tDomains| AS ESXDomain|, tesxvmHwNic|, tesxvmHardware|,
      select tNetworkAdapter.*, tHosts.HostID, tDomains.AccountID from tNetworkAdapter, tDocu, tHosts,
tDomains
      where tNetworkAdapter.AdapterID in (
      select tNetworkAdapterConfiguration.AdapterID from tNetworkAdapterConfiguration)
      and tNetworkAdapter.DocuID = tdocu.DocuID
      and tdocu.Archiv = 0
      and tdocu.HostID = thosts.HostID
      and tDomains.DomainID = thosts.DomainID
) as vNetworkAdapter
WHERE tESXVmHwNic.MacAddress = vNetworkAdapter.MACAddress
      and thosts.HostID = vNetworkAdapter.HostID
      AND tESXVirtualMachine.HostIdentifier = tESXHost.Identifier
      AND tESXComputeResource.ComputeResourceID = tESXHost.ComputeResourceID
      AND tESXDataCenterHostFolder.HostFolderID = tESXComputeResource.HostFolderID
      AND tESXDataCenter.DataCenterID = tESXDataCenterHostFolder.DataCenterID
      AND tESXFolder.ESXFolderID = tESXDataCenter.ESXFolderID
      AND tESXServiceDocu.DocuID = tESXFolder.DocuID
      AND tESXDataCenterFolder.DataCenterID = tESXDataCenter.DataCenterID
      AND tESXDataCenterFolder.FolderID = tESXVirtualMachine.FolderID
      AND tESXServiceDocu.Archiv = 0
      AND tHosts.DomainID = HostDomain.DomainID
      AND tESXServiceDocu.ServiceID = tESXService.ServiceID
      AND tESXService.DomainID = ESXDomain.DomainID
      AND tESXVmHardware.VirtualMachineID = tESXVirtualMachine.VirtualMachineID
      AND tESXVmHwNic.VmHardwareID = tESXVmHardware.VmHardwareID
      AND HostDomain.AccountID = ESXDomain.AccountID
      AND vNetworkAdapter.AccountID = HostDomain.AccountID
      AND ESXDomain.AccountID = {ACCOUNT}
                                                             --Filtering on the selected company
      AND HostDomain.AccountID = {ACCOUNT}
                                                             --Filtering on the selected company
```

The statement adds the following information as a virtualization host:

- ESX Service Name (the inventoried vCenter).
- Data Center Name
- ESX Host

Furthermore, within the statement, the last two columns filter on the account/company for which the notification task is set up. If there are multiple companies in your Docusnap database and you do not want to set up a separate notification task for each, then simply remove the last two lines.

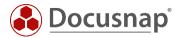

# HyperV

```
update tHosts set VirtualServer = tHVNode.Name
from tHosts, tHVNode, tHVComputerSystem, tHVDocu, tDocu, tHVSystemService, tDomains AS HostDomain,
tDomains AS HyperVDomain, tHVVirtualSystemSettings, tHVEthernet,
      select tNetworkAdapter.*, tHosts.HostID, tDomains.AccountID from tNetworkAdapter, tDocu, tHosts,
      where tNetworkAdapter.AdapterID in (
      select tNetworkAdapterConfiguration.AdapterID from tNetworkAdapterConfiguration)
      and tNetworkAdapter.DocuID = tdocu.DocuID
      and tdocu.Archiv = 0
      and tdocu.HostID = thosts.HostID
      and tDomains.DomainID = thosts.DomainID
) as vNetworkAdapter
where tHVNode.HVNodeID = tHVComputerSystem.HVNodeID
      and thosts.HostID = vNetworkAdapter.HostID
      and tHVComputerSystem.HVComputerSystemID = tHVVirtualSystemSettings.HVComputerSystemID
      and tHVEthernet.HVVirtualSystemSettingsID = tHVVirtualSystemSettings.HVVirtualSystemSettingsID
      and vNetworkAdapter.MACAddress = tHVEthernet.Address
      and tHosts.HostID = tDocu.HostID
      and tHVNode.HVDocuID = tHVDocu.HVDocuID
      and tHVSystemService.HVSystemServiceID = tHVDocu.HVSystemServiceID
      and tDocu.Archiv = 0
      and tHVDocu.Archiv = 0
      and tHosts.DomainID = HostDomain.DomainID
      and tHVSystemService.DomainID = HyperVDomain.DomainID
      and HostDomain.AccountID = HyperVDomain.AccountID
      and HostDomain.AccountID = vNetworkAdapter.AccountID
      and HyperVDomain.AccountID = {ACCOUNT}
                                                         -- Filtering on the selected company
      and HostDomain.AccountID = {ACCOUNT}
                                                         -- Filtering on the selected company
```

The statement adds the HyperV host.

Furthermore, the last two columns within the statement filter on the account/company for which the notification task is set up. If there are multiple companies in your Docusnap database and you do not want to set up a notification task for each of them, simply remove the last two lines.

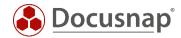

# Citrix Hypervisor

```
UPDATE tHosts SET VirtualServer = tXenHost.Name
FROM tXenHost, tXenHostVMs, tXenPoolDocu, tHosts, tXen, tDomains AS HostDomain, tDomains AS XenDomain,
tXenVMNICs,
      select tNetworkAdapter.*, tHosts.HostID, tDomains.AccountID from tNetworkAdapter, tDocu, tHosts,
      where tNetworkAdapter.AdapterID in (
      select tNetworkAdapterConfiguration.AdapterID from tNetworkAdapterConfiguration)
      and tNetworkAdapter.DocuID = tdocu.DocuID
      and tdocu.Archiv = 0
      and tdocu.HostID = thosts.HostID
      and tDomains.DomainID = thosts.DomainID
) as vNetworkAdapter
WHERE tXenHost.HostID = tXenHostVMs.HostID
      and tHosts.HostID = vNetworkAdapter.HostID
      and tXenVMNICs.MAC = vNetworkAdapter.MACAddress
      AND tXenVMNICs.VMID = tXenHostVMs.VMID
      AND tXenPoolDocu.DocuID = tXenHost.DocuID
      and tHosts.DomainID = HostDomain.DomainID
      and tXenPoolDocu.XenID = tXen.XenID
      and tXen.DomainID = XenDomain.DomainID
      and HostDomain.AccountID = XenDomain.AccountID
      and vNetworkAdapter.AccountID = HostDomain.AccountID
      AND tXenPoolDocu.Archiv = 0
      and XenDomain.AccountID = {ACCOUNT}
and HostDomain.AccountID = {ACCOUNT}
                                                    -- Filtering on the selected company
                                                   -- Filtering on the selected company
```

The statement adds the Xen host.

Furthermore, within the statement, the last two columns filter on the account/company for which the notification task is set up. If there are multiple companies in your Docusnap database and you do not want to set up a separate notification task for each, then simply remove the last two lines.

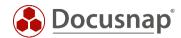

# LIST OF FIGURES

| FIG. 1 - ACCESSING THE NOTIFICATION DEFINITION                     | 6  |
|--------------------------------------------------------------------|----|
| FIG. 2 - CREATING A NOTIFICATION DEFINITION                        | 7  |
| FIG. 3 - ACCESSING THE SQL QUERIES IN SQL SERVER MANAGEMENT STUDIO | 8  |
| FIG. 5 – NOTIFICATION WIZARD                                       | 13 |
| FIG. 5 - CREATE NOTIFICATION                                       | 14 |
| FIG. 6 - VIRTUALIZATION HOST FOR INVENTORIED SYSTEMS               | 15 |

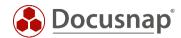

# **VERSION HISTORY**

| Date       | Description                                                                              |
|------------|------------------------------------------------------------------------------------------|
| 1/3/2016   | Statement modified (2.4.6)                                                               |
| 3/3/2017   | List of figures modified                                                                 |
| 24/10/2018 | Screenshots updated; Statement modified (2.4.5, 2.4.7 und 2.4.8); Insert Version history |
| 29/04/2020 | Version 2.0 - Revision of the HowTo for Docusnap 11                                      |

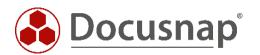